*AASHTOWare BrR 6.8 Feature Tutorial RATE1 – Bridge Explorer Rating Example* This example illustrates how to rate bridges from the Bridge Explorer.

Select TrainingBridge1 and PCITrainingBridge1 on the right portion of the Bridge Explorer.

## Note:

- To select one bridge, click on the bridge.
- To select consecutive bridges, click the first bridge, press and hold down Shift, and then click the last bridge.
- To select bridges that are not consecutive, press and hold down Ctrl, and then click each bridge.

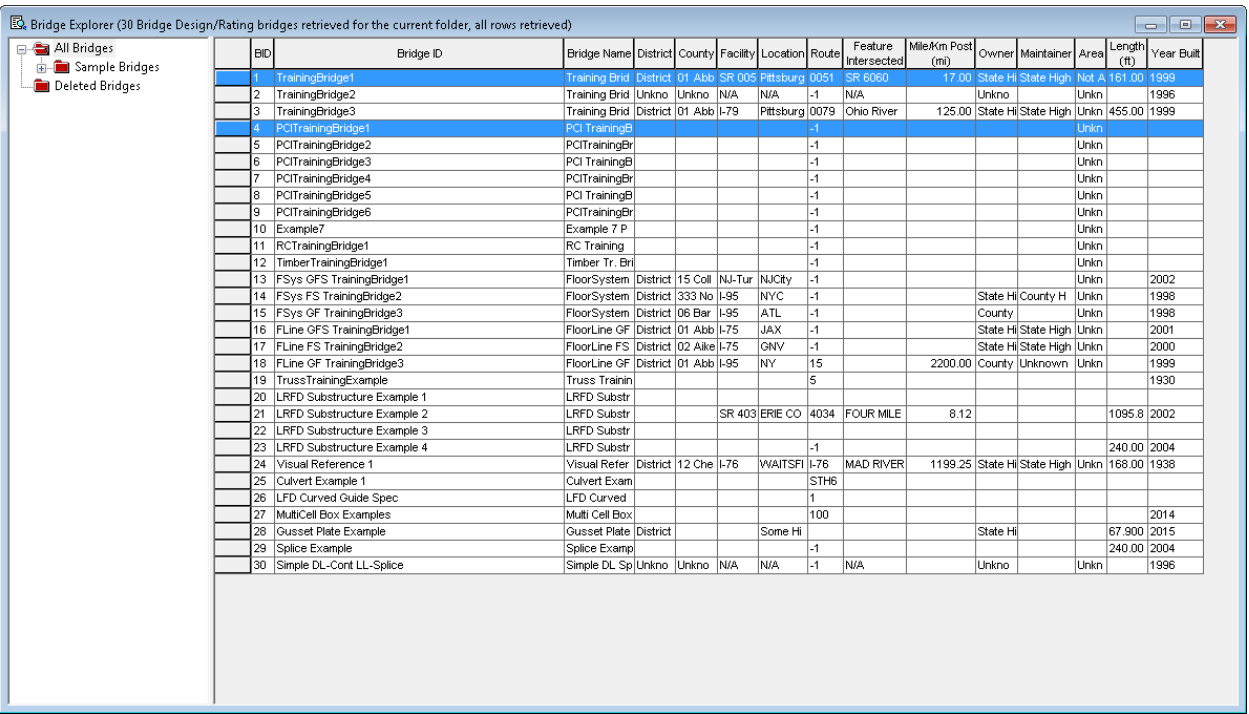

Open the Analysis Setting window by clicking the Rate button  $\boxed{\equiv}$  on the toolbar or selecting the Rate menu item on the Bridge menu.

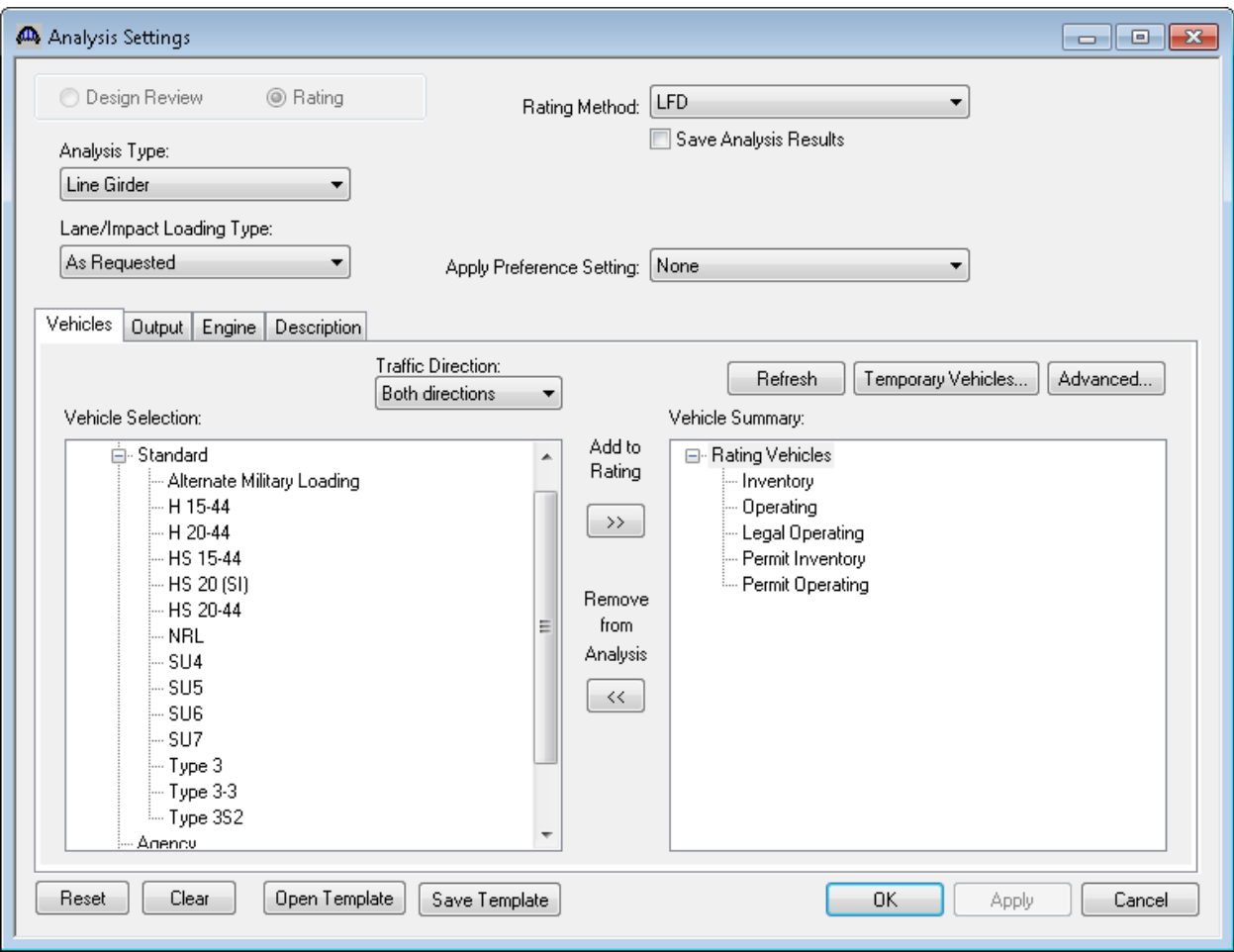

Select Member Alternative as the Rating Method to be used for the analysis. When Member Alternative is selected as the Rating Method, the default rating method in the Member Alternative Description window will be used.

Select the HS 20-44 on the Vehicle Selection tree. Click Add to Rating button to add the vehicle to the Vehicle Summary tree for use in the analysis.

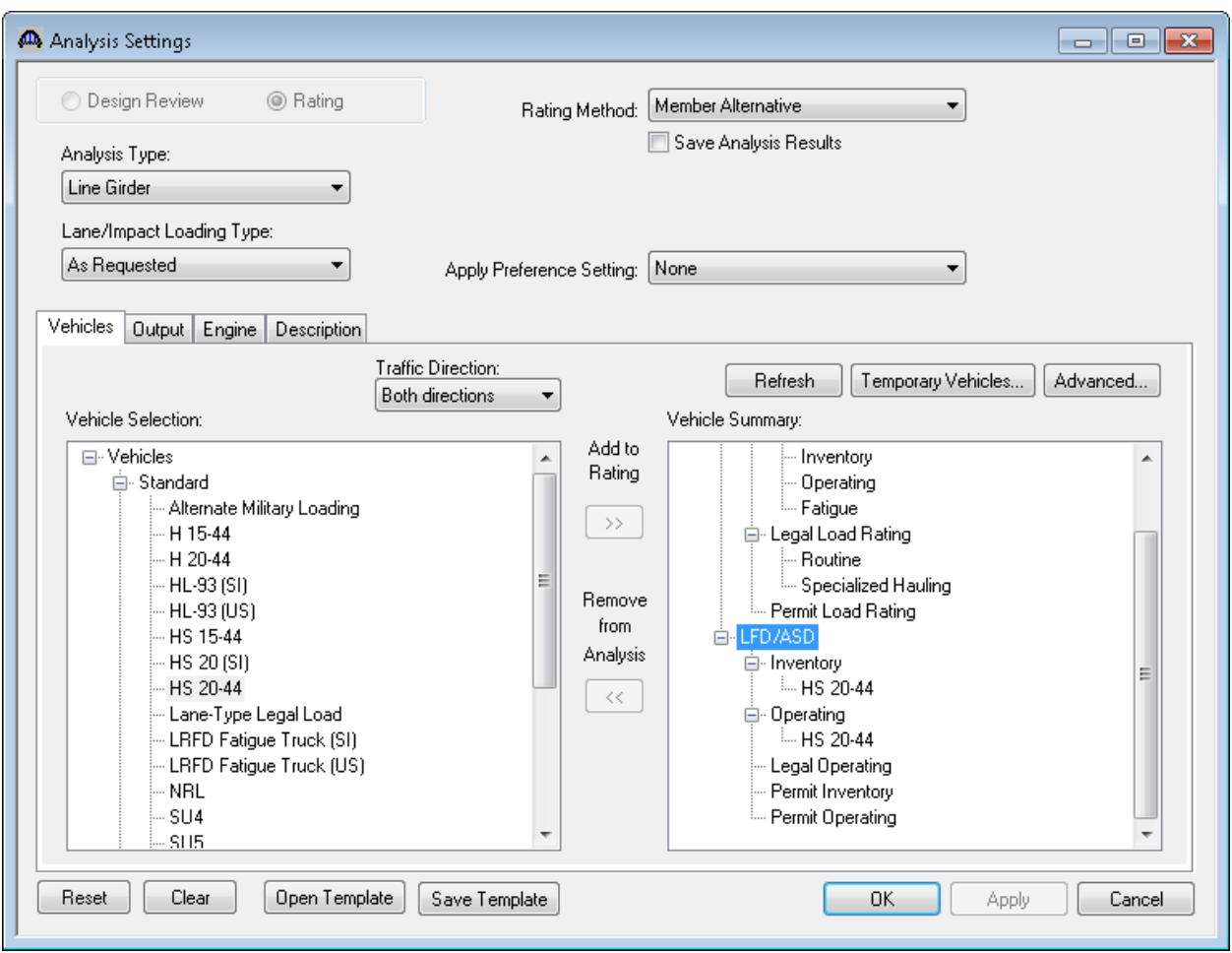

Click OK to start rating the bridges and the Analysis Progress window will open.

BrR will rate all appropriate member alternatives for each selected bridge. To do this, BrR searches for bridge components that are marked as "Existing". BrR uses the bridge alternative marked as "Existing" and rates each structure in that bridge alternative. For each structure, BrR looks at the structure alternative marked as "Existing" and for each of the structure alternatives BrR looks at the superstructure definition assigned to it. For the superstructure definition, BrR continues to look at member alternatives within the superstructure definition that are marked as "Existing".

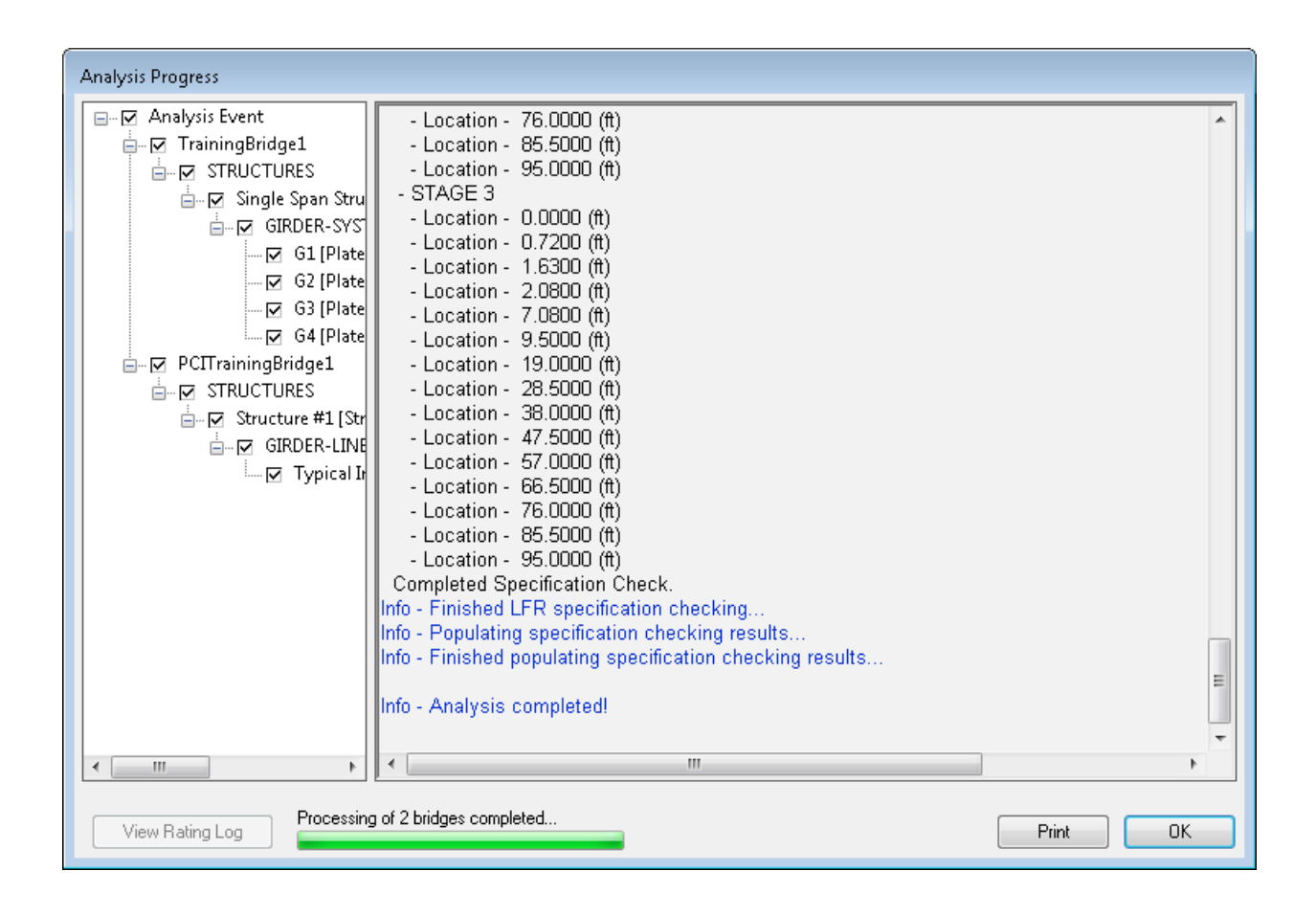

## RATE1 - Bridge Explorer Rating Example

After the analysis is complete, click OK to close the Analysis Progress window and the Bridge Rating Results window will open.

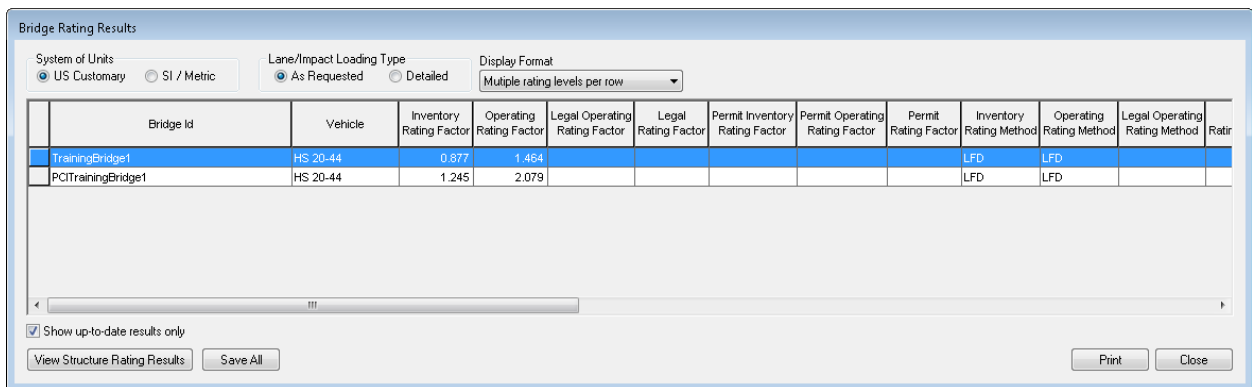

Select TrainingBridge1 and click on the View Structure Rating Results button to view the superstructure rating results.

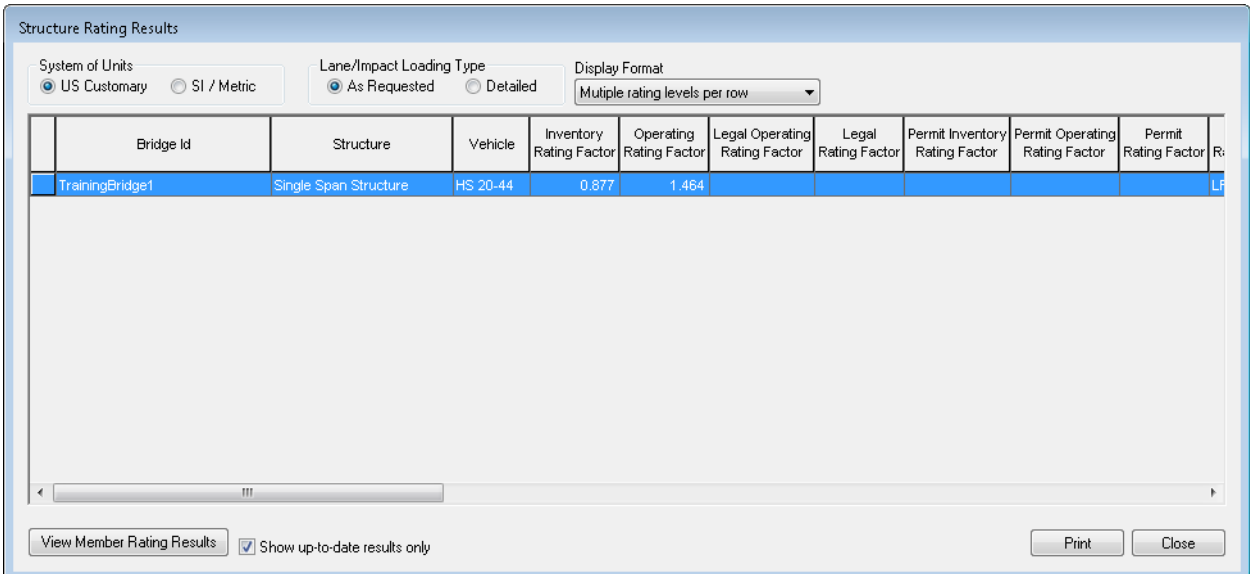

## RATE1 - Bridge Explorer Rating Example

Select TrainingBridge1 and click on the View Member Rating Results button to view the member rating results.

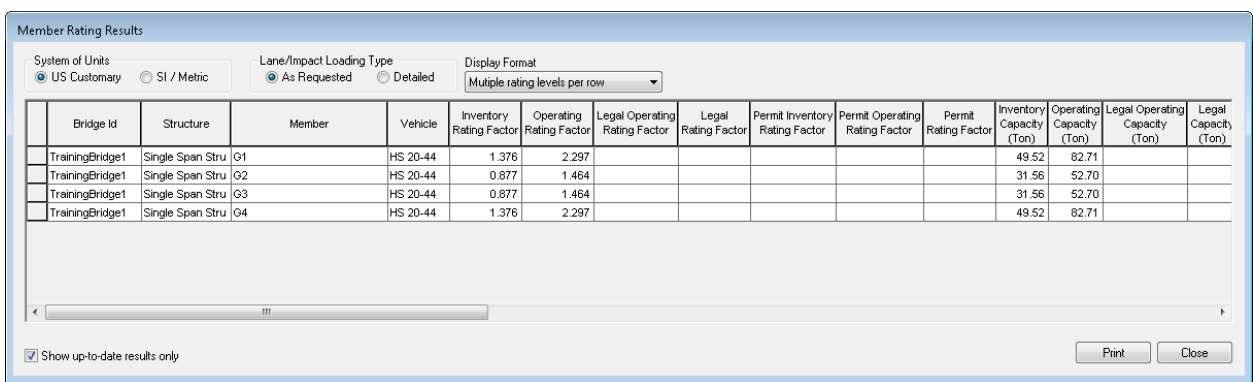

Click Close on the Member Rating Results window to return to the Structure Rating Results window.

Click Close on the Structure Rating Results window to return to the Bridge Rating Results window.

The Save All button on the Bridge Rating Results window saves all the rating results to the database and closes the window.

Close the Bridge Rating Results window.

Click on the Rating Results button  $\Box$  on the toolbar or select the Rating Results menu item on the Bridge menu will open the Bridge Rating Results window for the currently selected bridges in the Bridge Explorer.

While TrainingBridge1 is selected in the Bridge Explorer, clicking the Rating Results button will display the following Bridge Rating Results window.

The Show up-to-date results only check box will display only up-to-date results (results for bridges that have not been modified since the last rating event) when checked. If the box is not checked, then this window will also display results that are not up-to-date (results for bridges that have been modified since the last rating event).

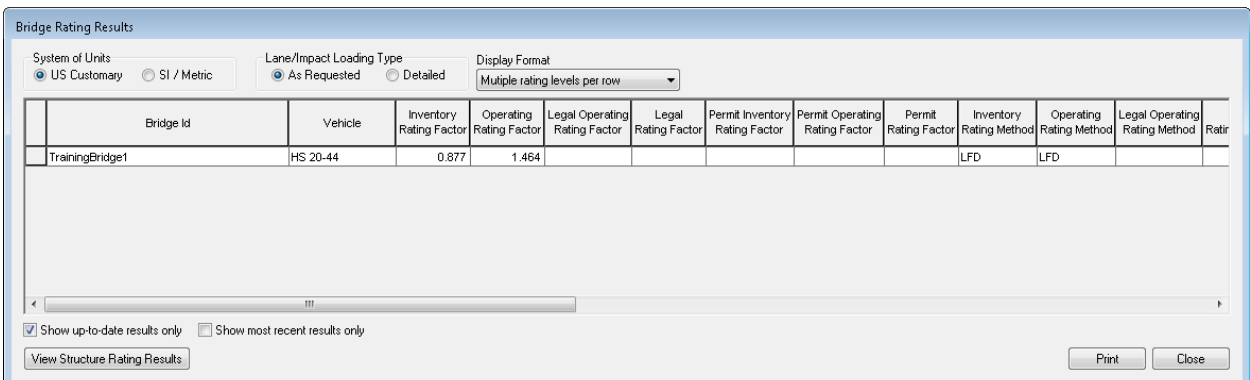

Click on the Recent Rating Results button  $\frac{dE}{dt}$  on the toolbar or select the Recent Rating Results menu item on the Bridge menu will open the Bridge Rating Results window for the most recent analysis.

Clicking the Recent Rating Results button will display the following Bridge Rating Results window.

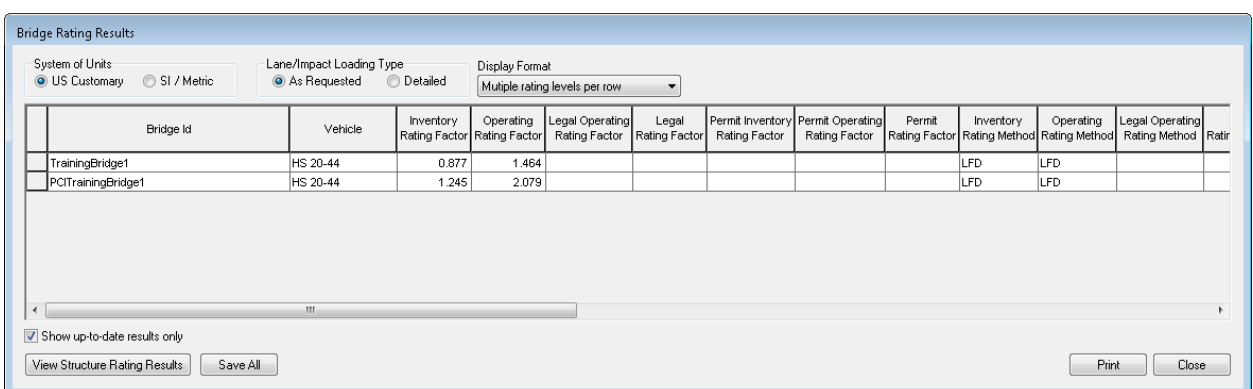

Click on the Manage Analysis Events button **KESU** on the toolbar or select the Manage Analysis Events menu item on the Bridge menu will open the Analysis Events Summary for the currently selected bridges in the Bridge Explorer.

While PCITrainingBridge1 is selected in the Bridge Explorer, clicking the Manage Analysis Events button will display the following Analysis Events Summary window.

The Unload button will remove the selected analysis events from memory but not from the database.

The Delete button will remove the selected analysis events from memory and from the database.

The Save button will save the selected analysis events to the database.